#### NCAD IT Support 2018

## 1. Reset Password from Date of Birth (DOB)

- I. Go to <u>https://password.ncad.ie</u> when on campus can use PCs in library
- II. Put in your student number and DOB in the format ddmmyyyy and click Login

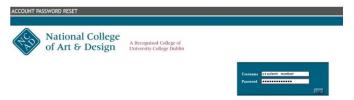

 III. 1.Put a tick in box to confirm password reset
 2.Put in a new password – please follow the note and draft Password Policy (Appendix 1) for creating a new password i.e. use passphrases
 3.Click Apply to save the new password

| UserID  | Name          | Email                                                   | MagCard | Quercus ID |
|---------|---------------|---------------------------------------------------------|---------|------------|
|         |               |                                                         |         |            |
| Tick he | 1<br>confirm, | udent-default<br>new password                           | 2 3     |            |
| Tick he | 1<br>confirm, | new password                                            | 2 3     | 5:         |
| Tick he | must observe  | new password<br><i>these password com</i><br>characters | 2 3     | 5:         |

- IV. This new password is used for
  - My NCAD portal
  - Getting on NCAD wireless network
  - Print System
  - Discounts on the <u>www.heanet.ie/store</u>

## 2. Connecting to NCAD wireless

If on an Apple device just select NCAD as the wireless network and put in your username (student number) and the password you created above

Windows users will need to pop along to the IT Office any afternoon from 1.30 to 4 to get connected. Alternatively you can try and follow instructions on

https://www.ncad.ie/students/it-support2/wireless/

## 3. Student Email, Calendar, Drive (Google Apps for Education)

All new students should receive an activation email (by Friday 14<sup>th</sup> September) to your personnel email account

Details of how to use new NCAD account can be found at:

https://www.ncad.ie/students/it-support2/ncad-google-apps-for-education/

Please remember to always upload your work to <u>Drive</u> for safe storage of important files. When in Drive click on the Cog wheel on top right where you will have the option to download and install the "Drive Stream for Windows/Mac" app which makes it easier to drag and drop your files into Google Drive

Please turn on multifactor authentication on your NCAD Account.

Instructions can be found here:

https://www.ncad.ie/files/itsupport/instructions 1.pdf

## 4. Need to email large files

If sending internal to NCAD staff/students please use Google Drive

If sending external use <u>https://filesender.heanet.ie</u>

Log in with your username and password from 1 above

Use as you would an email program – details at

https://www.ncad.ie/students/it-support2/filesender-emailing-large-files/

Note if you need to send a number of files:

- put them in a folder
- zip the folder
- send the zipped folder

## 5. Photocopying, Printing, Scanning using the MFPs (Multi-Functional-Printers)

13 MFPs across campus

- 3 in Library (Granary Building)
- 1 in Paint (Granary Building)
- 1 in Design for Body (Granary Building)
- 1 in Ceramics, Glass & Metals (Granary Building)
- 1 in Product Design (Design Building)
- 1 in Visual Communication (Design Building)
- 1 in Education (Design Building)
- 1 in First Year Studies (Design Building)
- 1 on 1<sup>st</sup> Floor corridor (Harry Clarke Building)
- 1 in NIVAL (for NIVAL patrons only)
- 1 in basement of Annex (101 James St.)

#### Topping up

Can only top up your print account on-campus

To Top Up (and view your credit) either go to

## https://landa.ncad.ie

Put in your username and password from Step 1 above

Follow the steps to either top up with a Paypal account or a Debit/Credit card

Detailed instructions can be found her:

## https://www.ncad.ie/files/itsupport/OCP\_TopUp\_ncad.pdf

If you top up but the credit doesn't appear in your print account please send an email (from your student email account) with the receipt to ithelpdesk@ncad.ie

or

Pop along to the Library Issue desk and they can assist with topping up

#### How to Send your Print Jobs to Photocopiers

Number of methods:

- a) The first method is uploading them to the Print portal @ https://landa.ncad.ie/ using your username and password from 1 above
- b) The second method is by emailing your files to the print server. Simply attach the file you want to print to an email and send it to printme@student.ncad.ie
  Then follow the instructions in the reply email you receive.
- c) The third method involves saving the file you want to print into Google Drive or save onto a usb key. Go along to one of the four computers in the library, load your file onto the computer and click file print.

A pop up window should pop up asking you for your student number. Please put in your number and click OK. Print job should now be sent to the MFPs

*Note option c) is the best method to use for printing Photoshop, Illustrator, Indesign files etc* 

*Ideally save your file as a pdf before sending it to print. For instructions please go to* 

https://www.ncad.ie/students/it-support2/converting-files-to-pdf/

## Logging into Photocopiers

There are two methods of logging onto the college photocopiers.

- i. By swiping your Student card through the swipe on the top right hand side of the photocopier
- ii. By inputting your NCAD username and password from 1) above

## Photocopying

If you want to photocopy a document, simply login to the device and tap the Copy button near the LCD display. For more detailed instructions on how to copy documents please visit <u>https://www.ncad.ie/students/it-support2/on-campus-printing/</u>

## Scan to Email

To use the photocopiers as scanners you must first have access to your student Google Apps account. Then you must log into the photocopier and select the scan button. Detailed instructions one how to scan can be found at

# <u>Costs</u>

# Printing Costs

| Size      | Price   |
|-----------|---------|
| A4 mono   | 8 cent  |
| A4 colour | 35 cent |
| A3 mono   | 16 cent |
| A3 colour | 70 cent |

<u>Never use cheap Acetate sheets</u> in the MFPs as it melts and costly to replace rollers.

Only use **special photocopy acetates** and only insert one at a time – if you put a batch in at a time the MFP may suck up a number together causing the rollers to jam and acetates to melt

Other information such as how to print multiple images per page can be found at https://www.ncad.ie/students/it-support2/on-campus-printing/

## 6. Large Format Printing

https://www.ncad.ie/students/it-support2/on-campus-printing/large-format-printing/

## 7. Desktop/Laptop purchase

Excellent advice from Mark Jones at

https://www.ncad.ie/files/itsupport/Slides - 1st year presentation (MARK).pdf

Student discounts:

https://www.heanet.ie/store

Will need your username and password to avail of the offers

## https://www.laptopsdirect.ie/

#### 8. Software purchase

Can use either

https://www.software4students.ie/

https://www.heanet.ie/store

# 9. Security

Keep your device secure and updated

https://www.ncad.ie/students/it-support2/security/

## **10. Electronic Repairs**

| Windows devices: | LaptopLabs                              |
|------------------|-----------------------------------------|
|                  | 58 South Great Georges street, Dublin 2 |
| Apple Devices:   | СотриВ                                  |
|                  | 111 Grafton Street, Dublin 2            |

## 11. Policies

Please ensure you are familiar with the policies at

https://www.ncad.ie/students/it-support2/it-policies/

## **12. Further Information**

# • CHECK OUT IT SUPPORT SECTION OF NCAD WEBSITE FOR MORE UPDATES THROUGHOUT YEAR

https://www.ncad.ie/students/it-support2/

• follow outages/maintenance work on Twitter

@ncadithelpdesk

• log a ticket on

https://triage.ncad.ie

• send an email from your NCAD student email account to

ithelpdesk@ncad.ie

• pop along to IT Office during term 1 from

1.30pm to 4pm